## **REJECTED PURCHASE ORDER REQUISITION**

1. If you receive an email stating your purchase order requisition has been rejected, go into "Requisitions". From the Tyler Menu, go to Financials>Purchasing>Purchase Order Processing>Requisitions. The most common reasons for rejections are: wrong/missing vendor, wrong account line, wrong price, missing description, or missing documentation.

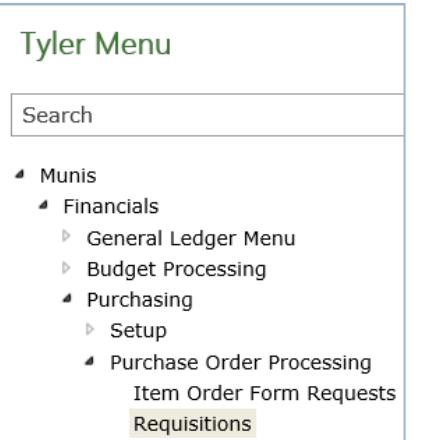

2. Enter the requisition number to open a particular requisition. To see a list of all requisitions, leave the field blank and click on the magnifying glass.

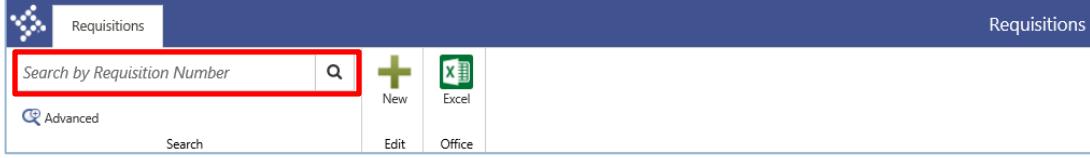

3. At the pop-up box, click on "OK" to continue.

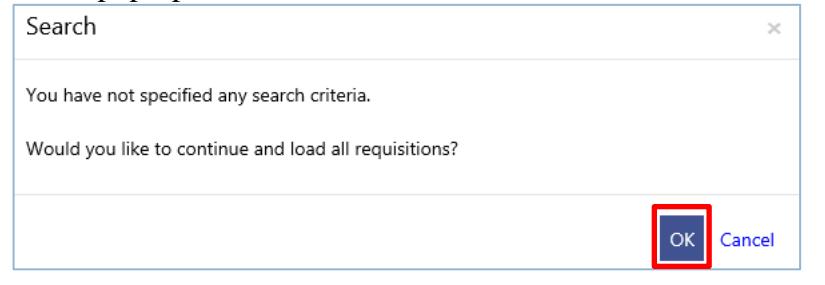

- 4. This will produce a list of all requisitions that you have created with the most current at the top. Find the one needing to be updated and click on that requisition number.
- 5. After the requisition is opened, click "Activate".

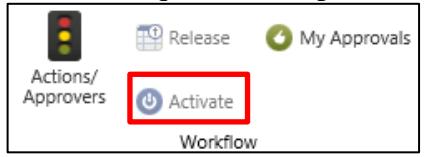

6. Click "Ok" to activate the Requisition.

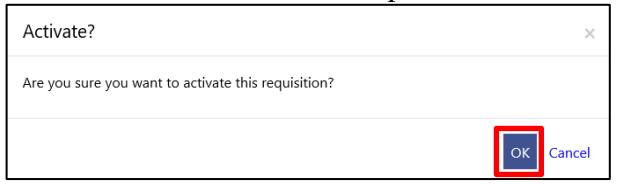

7. If the rejection is for missing documentation, click on the "Attach" icon, and attach the documentation either by importing or by scanning directly into Tyler Content Manager (TCM).

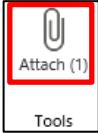

8. If the rejection is for missing or incorrect data, click on that line (see example below) then tab to the field that needs corrections, and update the information accordingly.

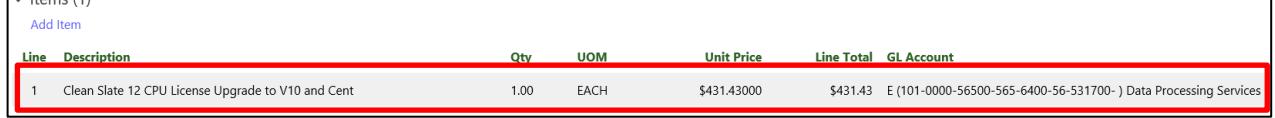

9. After all corrections have been made, click "Save" in the bottom right corner and then click "Release" at the top of the screen.

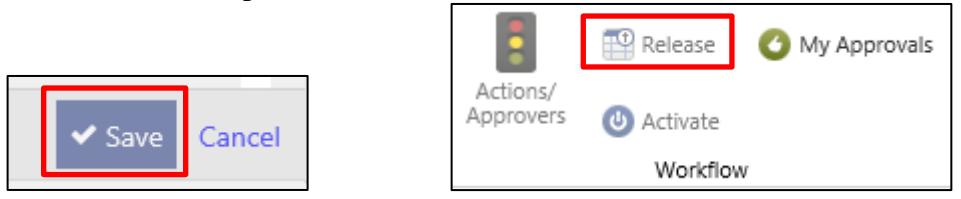

10. The following pop-up box will appear; click OK.

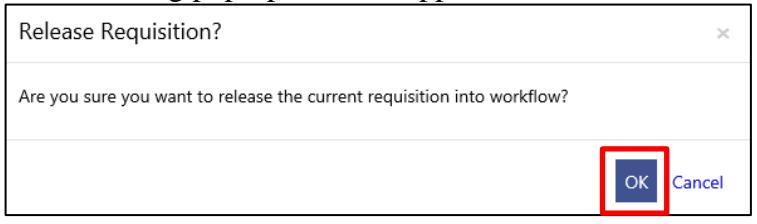

11. The PO requisition has been released to the finance department. An email should be generated within two hours indicating that the PO request was approved or rejected. If the PO request was rejected again, repeat the steps listed here until approved.